# Quick Guide stimtargeter

CAUTION: INVESTIGATIONAL DEVICE

Limited by United States law to investigational use

Copyright© by Neuroelectrics®. All rights reserved.

### **Table of Contents**

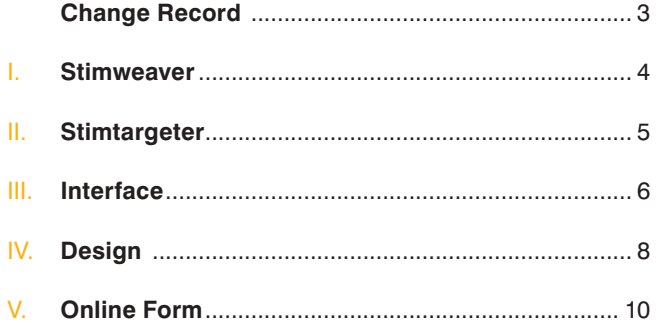

## Change record

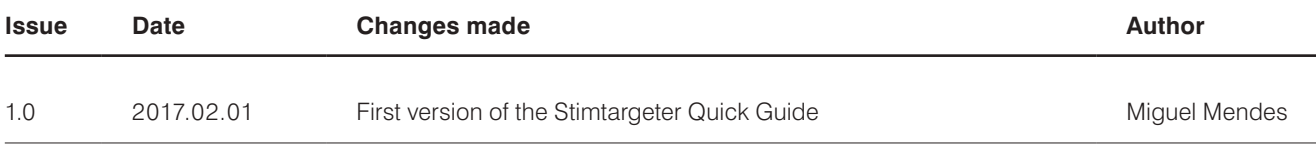

### **I. Stimweaver**

The Stimtargeter is part of the Neuroelectrics® Stimweaver service. Stimweaver [1] provides optimal multi-electrode montages for transcranial current stimulation (tCS) with Neuroelectrics® Starstim.

The Stimtargeter allows the user to accurately identify the part, or parts, of the brain to be excited or inhibited during stimulation. Coupled with the Stimtargeter, there is an online form where the user inputs stimulation constraints, such as the number of stimulation channels or the maximum current allowed. In essence, the Stimtargeter allows to select target stimulation areas that are then fed to Stimweaver. The Stimweaver service computes the optimal combination of stimulation channels, considering their position based on the 10-10 system, and the current intensity per channel.

The realistic modeling of electric fields is based on a model using Pistim electrodes.

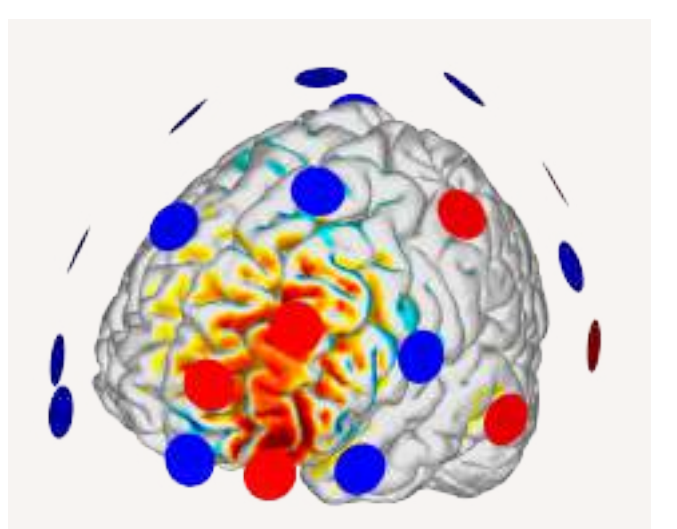

[1] Ruffini G, Fox MD, Ripolles O, Miranda PC, Pascual-Leone A. Optimization of multifocal transcranial current stimulation for weighted cortical pattern targeting from realistic modeling of electric fields. Neuroimage. 2014 Apr 1;89:216-25.

### **II. StimTargeter**

The Stimtargeter is available online, on the Neuroelectrics® website: www.neuroelectrics.com/targeteditor

The Stimtargeter allows the user to interact with a computational 3D model of the brain. The model is based on Collins 27 data [2] and it displays both white and grey matter surfaces.

Neuroelectrics® provides this complex modeling tool to facilitate the input of targeting data by users of our Starstim montage optimization services. The main goal of the Stimtargeter is to help to accurately define the target brain region(s) to be affected by the stimulation.

[2] Miranda PC, Mekonnen A, Salvador R, Ruffini G. The electric field in the cortex during transcranial current stimulation. Neuroimage. 2013.Apr 15;70:48-58.

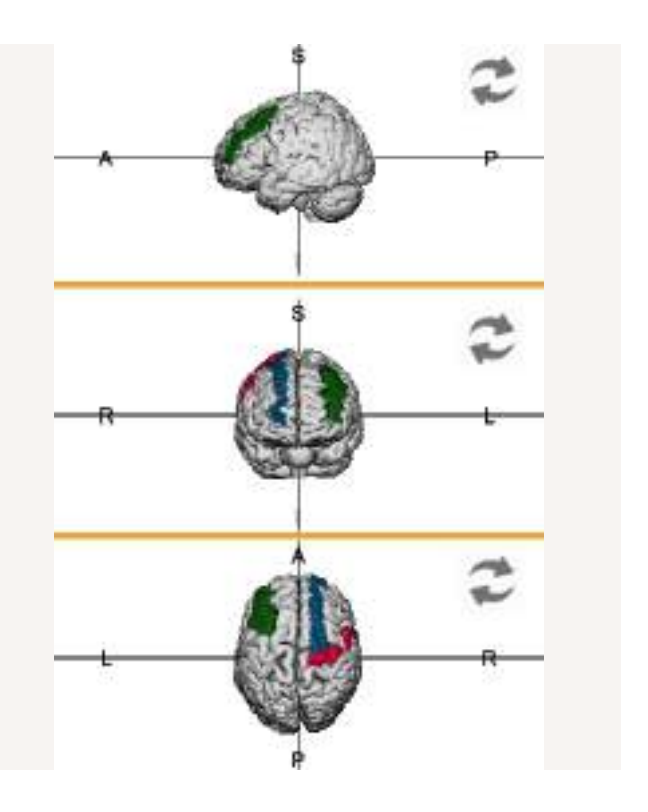

### **III.** Interface

The Stimtargeter allows the user to accurately identify the part, or parts, of the brain to be excited or inhibited during stimulation. The following elements are present in the Stimtargeter interface:

#### **1 Action buttons**

- $\triangleright$  Save the user can save the work and upload the corresponding file to Neuroelectrics® server.
- $\blacktriangleright$  Reset the user can reset all his/her work so no areas are marked in the brain model.
- $\blacktriangleright$  Undo the user can undo the last action done.

#### **2 Panels**

- $\triangleright$  Models the user may switch between grey and white matter surfaces, or load a previously created target mesh.
- $\triangleright$  Paint tools allows the user to change the paint settings to properly identify the desired brain areas.
- $\triangleright$  Default areas the user may identify any area of the brain classified as Broadmann Area (BA) or according to the Automated Anatomical Labelling (AAL) system.

#### **3 Work-area**

The main workspace displays the brain model. Use the mouse righ-click to paint the brain areas; and the left-click and drag to rotate the model. With the mouse wheel, the model can be zoomed-in/-out. It is recommended to use a mouse with two buttons and wheel for optimals performance.

#### **4 Orthogonal views**

Regardless of the model orientation within the main workarea, it is possible to simultaneously visualize the model according to three of the six orthogonal views. Click on the arrows to switch between left/right, anterior/posterior or top/ bottom views of the model.

#### **5 Sliders**

The sliders allow the visualization of inner parts of the brain surfaces, by slicing it according to the orthogonal planes:

- $\blacktriangleright$  X-axis sagittal plane
- $\blacktriangleright$  Y-axis axial plane
- $\triangleright$  Z-axis coronal plane

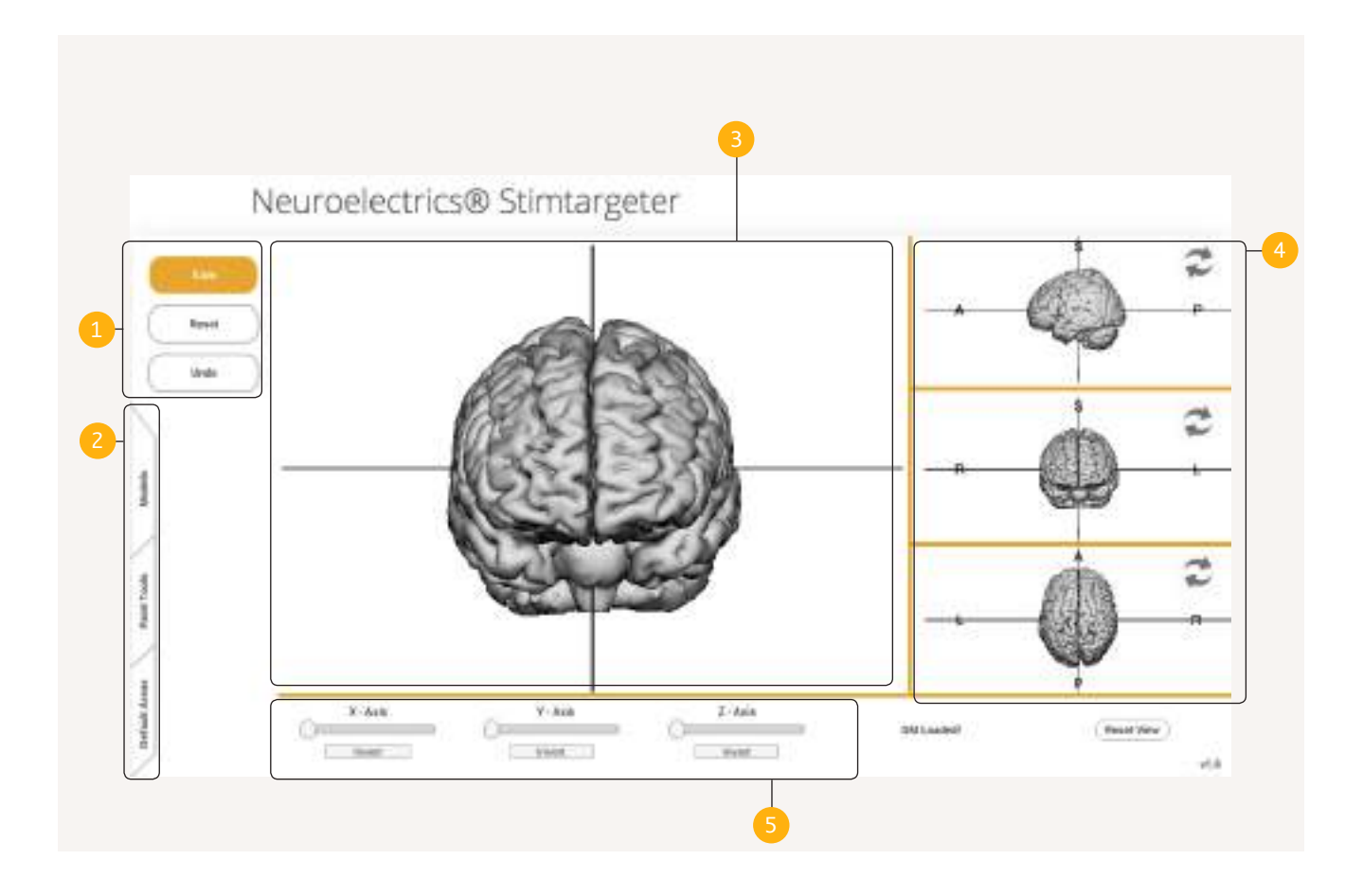

### **IV.** Design

The Stimtargeter allows the user to accurately identify the part, or parts, of the brain to be excited or inhibited during stimulation.

**1** In the Models pane, select the brain surface you want to visualize and wherein you want to identify the stimulation target(s). Choose between white and grey matter surfaces.

**2** In the Paint Tools pane, you can define the target brain areas by marking them on the brain surface. Use the following tools:

**Brush Size:** select the size of the free-painting brush tool.

Choose the desired **Effect** on the area to be painted:

- $\triangleright$  **Stimulate** maximize the excitatory (anodal) effect of the electric field generated due to the stimulation
- $\triangleright$  **Inhibit** maximize the inhibitory (cathodal) effect of the electric field generated due to the stimulation
- **None** minimize the effect of the electric field generated due to the stimulation

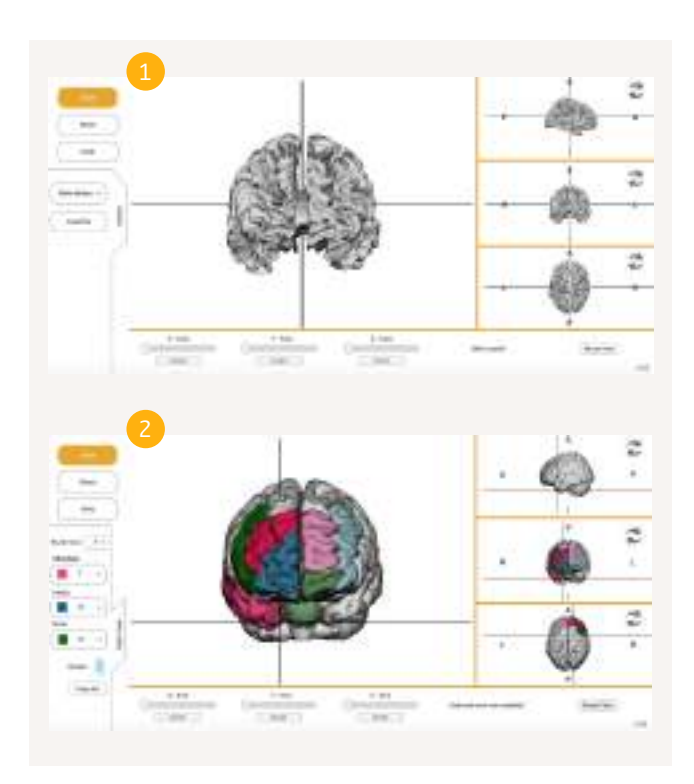

#### **Weight**

The weight of the effect shall be scaled from 1 to 10; with 1 corresponding to a weak weight (low priority), and 10 to a strong weight (high priority) of the chosen effect. The numeric values correspond to the relative importance of the selected areas. The chosen weight value will be reflected in a variation of the color gradient of the brush tool.

**Eraser**: the user can erase parts of the areas previously painted.

**3** The Default Areas pane allows the user to select any brain area that corresponds to a Broadmann Area (BA) or to the Automated Anatomical Labelling (AAL) system. This option allows the user to select areas of interest based on commonly used brain topology maps instead of the freepainting brush tool. Keep in mind that each time an area is selected, it will be displayed with the color gradient of the effect and weight previously selected.

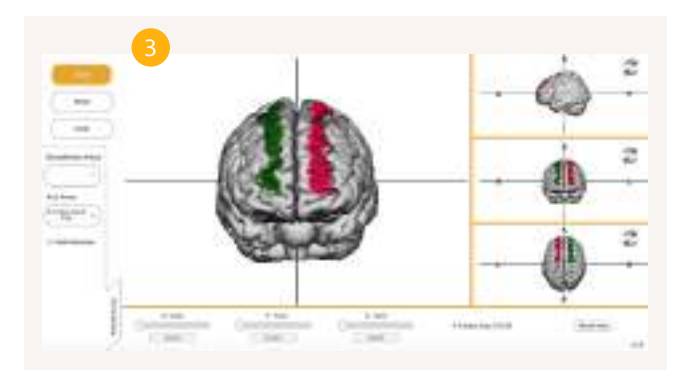

### **V.** Online Form

After using the 3D brain model to identify the areas of the brain to be stimulated, scroll down and fill in the form. The form contains two sections: Customer Information and Stimulation Parameters.

#### **1 Customer Information**

Introduce your contact details: first and last names, institution, e-mail, phone number and country. The areas previously identified in the brain model will be loaded to Neuroelectrics® server and linked to your contact information. This way a fully personalized service is provided.

#### **2 Stimulation Parameters**

This section allows the user to add information relevant for the multi-electrode optimization system:

#### $\blacktriangleright$  Stimulation type

Choose the type of stimulation to use among direct (tDCS), alternated (tACS) and random-noise (tRNS) options.

 $\blacktriangleright$  Current intensity per electrode

The maximum current intensity per channel, allowed with Starstim devices, is 2 mA. You may want to limit the maximum current per channel to values inferior to 2 mA.

### $\blacktriangleright$  Total current intensity

Starstim devices do not deliver more than 4 mA in total (i.e. the sum of all channels), at any instant. You may want to limit the total maximum current to values inferior to 4 mA.

#### $\blacktriangleright$  Number of electrodes

Here you can constrain the number of stimulation channels you want to use for stimulation.

 $\triangleright$  Other considerations

Add any important information that you find relevant for the Stimweaver optimization.

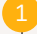

#### Casterner Information

First name':

Distances.

Last same": Treat law name.

#### trattudien's

**Antiquine** 

#### Email

and analdmonth con-

#### Phone:

 $-44.022643146$ 

#### Country':

**Stimulation Parameters** 

#### Target data: [ The County Leaster Seart to hot in the Empire time to update this color.

Type of attenutation':

ma

#### Maximum current intereity at any electrode :

Means specify the recommendation or relaxisting from any advertised at that put inter-

Maximum Tutal Injected Current at any time's

Hanks goods the maintenance is a post to draw thereby, it was ad over

#### Beeind number of electrodes's

Please specify the purchas of adaptation copy and in the extremation, in g. (4.4) U. all .

#### Other considerations:

J

truster-toopeles

Describe myour own sold of the optionalism uniques, it gives to the connect follow polded that it is a cluster regard political and LAZARDEZLEN president in the public of streamers study. The control of

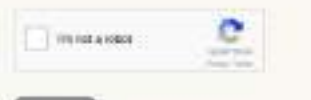

Send